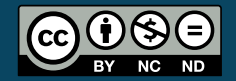

<span id="page-0-0"></span>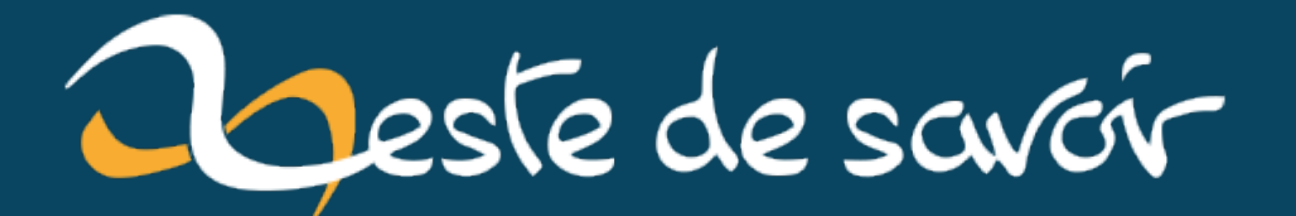

# **Utiliser une bibliothèque sous Windows avec MinGW ou Code::Blocks en langage C**

**14 novembre 2020**

# **Table des matières**

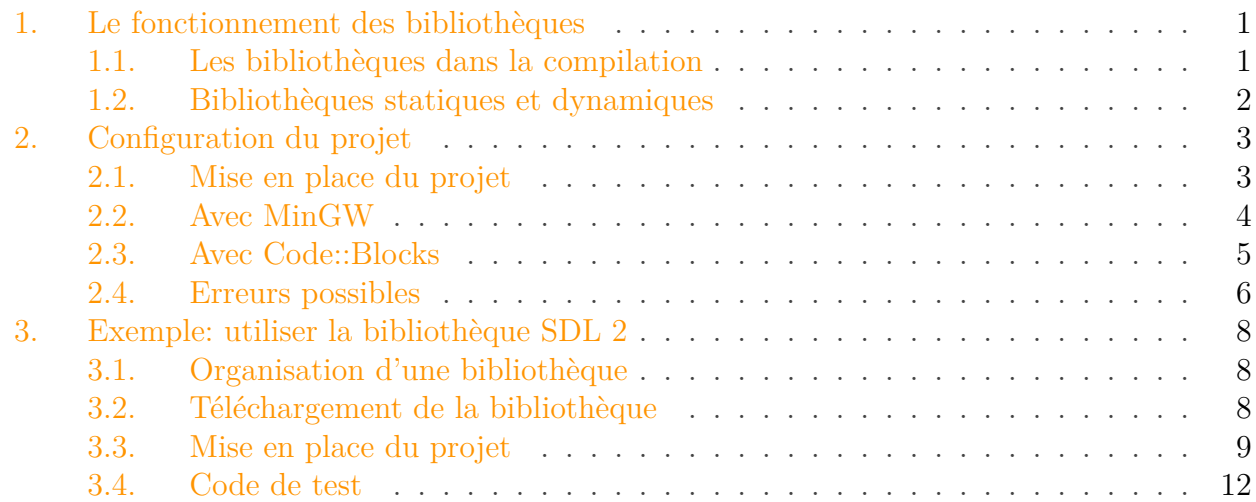

L'utilisation d'une bibliothèque tierce sous Windows peut sembler compliquée en C. Si l'on ne sait pas vraiment comment configurer un projet, elle le semble encore plus. Et si l'on est maladroit dans notre utilisation, des erreurs peuvent survenir, ce qui peut être très embêtant. Pourtant, les bibliothèques ne sont pas si méchantes, et une fois leur fonctionnement compris, le processus de programmation est grandement simplifié.

Pour le comprendre il faut s'intéresser au processus de compilation (juste quelques idées), puis faire en sorte que cette compilation se passe justement au mieux. C'est ce que nous allons faire, avant de mettre en place une procédure de configuration des bibliothèques.

 $\boldsymbol{i}$ 

**Prérequis** Connaître le langage C (un tutoriel est disponible [ici](https://zestedesavoir.com/tutoriels/755/le-langage-c-1/) ). **Prérequis optionnels** Connaissances à propos du compilateur. Connaissances à propos de la création de *makefiles*. **Objectifs** Apprendre à configurer une bibliothèque pour un projet avec Code::Blocks ou MinGW.

### <span id="page-2-0"></span>**1. Le fonctionnement des bibliothèques**

### <span id="page-2-1"></span>**1.1. Les bibliothèques dans la compilation**

Pour introduire le principe de la compilation, il faut considérer ses quatre étapes.

#### 1. Le fonctionnement des bibliothèques

- Le **préprocesseur** lit les fichiers sources et traite les **directives de préprocesseur**. Il fait donc en sorte d'exécuter les commandes include, define… C'est la première étape de la compilation.
- Le **compilateur** traduit alors chaque fichier source en code assembleur. C'est à ce moment que se passe l'analyse du code source.
- L'**assembleur** transforme le code assembleur en fichier objet (.o). Il s'agit de fichiers binaires donc directement compréhensibles par notre processeur.
- L'**éditeur de liens** associe les fichiers objets pour en faire un exécutable.

Chacune de ces phases peut conduire à des erreurs variées. Le préprocesseur a, par exemple, besoin d'un chemin valide pour les include, pour savoir où trouver les fichiers d'en-tête, l'éditeur de liens a besoin qu'on lui dise où chercher les fichiers des bibliothèques et lesquelles lier, et le compilateur a besoin d'un code source valide. Ainsi, si nous essayons d'inclure un fichier d'en-tête qui n'existe pas, nous aurons une erreur au niveau du préprocesseur. De même, si nous essayons d'utiliser une fonction d'une bibliothèque sans avoir lié cette bibliothèque à notre projet, nous aurons une erreur. En revanche, si nous utilisons des fonctions sans inclure les fichiers d'en-tête dans lesquels elles sont déclarées, nous n'aurons pas d'erreur au niveau du préprocesseur, mais au niveau de la compilation.

### <span id="page-3-0"></span>**1.2. Bibliothèques statiques et dynamiques**

Depuis un moment nous parlons des bibliothèques et des fichiers objets des bibliothèques. Mais que sont en fait les bibliothèques?

Les bibliothèques sont en réalité du code déjà compilé, c'est-à-dire des fichiers objets (il y a bien sûr d'autres sortes de fichiers, comme des fichiers d'en-tête). Il en existe deux sortes.

- Les **bibliothèques dynamiques**: les fichiers objets sont chargés lors de l'exécution du programme. Ceux-ci prennent la forme de fichiers .dll et doivent en conséquence être présents lors de l'exécution.
- Les **bibliothèques statiques**: les fichiers objets sont inclus dans le programme. Ces bibliothèques permettent de ce fait de s'affranchir des fichiers .dll mais, en contrepartie, le programme sera plus lourd.

Les fichiers .a, .lib et .dll sont donc tous des fichiers objets. La différence entre les deux réside dans le fait que les bibliothèques statiques sont incorporées à l'exécutable final, alors que les bibliothèques dynamiques sont chargées lors de son exécution.

i

La plupart des bibliothèques sont dynamiques. Il en existe même qui sont proposées en dynamique et en statique.

Après avoir compris cela, il paraît logique que, pour utiliser n'importe quelle bibliothèque dans un projet, il faille que le préprocesseur, le compilateur et l'éditeur de liens sachent où trouver les fichiers qui leur seront utiles. Il faut donc leur fournir:

- les fichiers d'en-tête (.h);
- les fichiers objets des bibliothèques (.a, .lib).

### <span id="page-4-0"></span>**2. Configuration du projet**

Maintenant que nous avons fait le point sur les bibliothèques, nous savons tout ce qu'il faut pour les configurer.

### <span id="page-4-1"></span>**2.1. Mise en place du projet**

Notre but est maintenant de mettre en place un projet organisé de telle sorte qu'il puisse être utilisé sur un autre ordinateur sans rien changer. Ceci permettra de distribuer nos sources et de changer d'ordinateur très facilement, juste avec un copier-coller. Pour cela, nous allons adopter une organisation pour les projets dans laquelle les fichiers objets et les fichiers d'en-tête des bibliothèques seront placés, non pas dans les répertoires du compilateur, mais bien dans des dossiers placés à la racine de notre projet.

i

Les répertoires du compilateur sont généralement placés dans leur dossier d'installation. Par exemple, dans le dossier d'installation de MinGW, on trouve un dossier include et un dossier lib. Ces dossiers contiennent tous les fichiers des bibliothèques standards.

Dans le répertoire que nous allons créer, nous aurons donc:

- un dossier include qui contiendra nos fichiers d'en-tête et ceux de toutes les bibliothèques que nous voudrons utiliser;
- un dossier lib qui contiendra les fichiers objets des bibliothèques  $(.a, .l$ ib…);
- un dossier src qui contiendra nos fichiers sources.

Nos fichiers .dll seront placés dans notre dossier principal, qui contiendra également les fichiers exécutables.

Ainsi, l'arborescence de notre projet sera la suivante.

1 / 2 include  $3$  lib 4 src

De cette manière, le projet est indépendant, puisque tout ce dont il a besoin est à sa racine.

Maintenant, il est nécessaire d'indiquer à notre compilateur où trouver les fichiers de bibliothèque et d'en-tête. C'est la dernière étape. Si nous utilisons Code::Blocks par exemple, en sauvegardant notre projet, nous sauvegarderons aussi ses paramètres, et si nous donnons le dossier de notre projet à quelqu'un, en ouvrant le projet, il n'aura plus qu'à le compiler. Tous les fichiers nécessaires seront présents et tous les paramètres seront réglés. Pour faire de même avec MinGW, nous pourrons faire un *makefile*.

#### <span id="page-5-0"></span>**2.2. Avec MinGW**

Après nous être placés dans le dossier de notre projet, la commande de compilation est très simple. Elle nécessite trois nouvelles options:

- -I pour indiquer au préprocesseur des répertoires de fichiers d'en-tête;
- -L pour indiquer à l'éditeur de liens des répertoires de fichiers compilés de bibliothèques;
- -l pour lier des bibliothèques à notre projet.

Avec une arborescence de ce type…

 $1/$ 2 include/  $3$  lib/ 4 libZDS.a  $5$  src/ 6 main.c

… nous pouvons utiliser cette commande pour créer un exécutable.

 $1 \vert$ gcc -Wall -I include -L lib src/main.c -o Programme -lZDS.a

La commande se comprend assez bien. Mais faire un *makefile* peut être mieux.

```
1 CC = gcc \# Variable représentant le nom du
      compilateur.
2 CFLAGS = -Wall -I include # Variable représentant les options de
      compilation.
3 LDFLAGS = -L lib -lZDS # Variable représentant les options
      d'édition de liens.
4
5
6 Programme : main.o # Programme dépend de `main.o`.
7 $(CC) main.o -o Programme $(LDFLAGS)
8
9 main.o : src/main.c # `main.o` dépend de `src/main.c`.
10 $(CC) $(CFLAGS) -c src/main.c -o main.o
11
12 # La syntaxe se comprend en remplaçant les variables par leur
      valeur : \zeta(CC) \rightarrow gcc.
```
Finalement, nous nous trouvons avec cette arborescence.

 $\mathbf 1$ 2 include/  $3$  lib/ 4 libZDS.a  $5$  src/ 6 main.c 7 Makefile

Avec MinGW, la commande permettant d'exécuter un *makefile* est mingw32-make et non pas make.

#### <span id="page-6-0"></span>**2.3. Avec Code::Blocks**

Créons d'abord notre projet, puis dans le dossier de notre projet, créons les dossiers lib, src et include. Déplaçons alors notre fichier main.c dans notre dossier src (le mieux pour cela est de supprimer le fichier de notre projet, de le déplacer dans le dossier src et de l'ajouter au projet). Nous nous retrouvons donc avec une arborescence de ce type.

 $\mathbf 1$ 2 include/  $3$  lib/ 4 libZDS.a  $5$  src/ 6 main.c 7 autres\_fichiers\_de\_code\_blocks

Sous Code::Blocks, nous devons aller dans le menu «Project», puis dans «Build options», pour accéder aux options de compilation.

Il ne faut choisir ni «Debug» ni «Release», mais rester dans la configuration de l'intégralité du projet. Nos réglages seront alors appliqués à l'intégralité du projet et seront donc valables en changeant de cible.

i

Notons que quand nous choisissons le projet en général et non le mode «Debug» ou «Release», nous ne pouvons rien choisir pour «Policy» qui est alors grisé.

— Dans le menu «Search directories» → «Compiler», ajoutons le dossier include que nous avons créé. À la question «*Keep this as a relative path ?*», répondons oui, pour que son

chemin soit par rapport à notre projet (il sera donc /include). Le compilateur saura alors qu'il faut rajouter ce dossier aux dossiers dans lesquels chercher les fichiers d'en-tête.

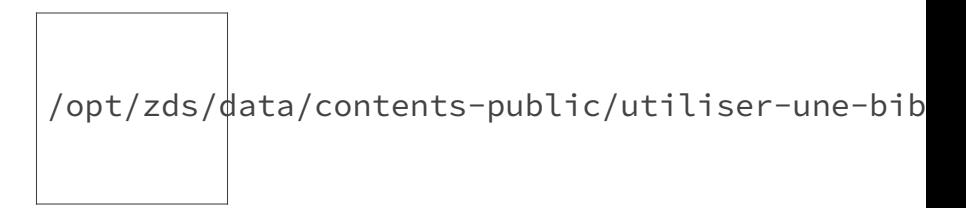

Figure 2.1. – On renseigne un chemin de fichiers d'en-tête.

— Dans le menu «Search directories»  $\rightarrow$  «Linker», ajoutons le dossier lib que nous avons créé. À la question «*Keep this as a relative path ?*», répondons oui, pour la même raison que précédemment. L'éditeur de lien saura alors où chercher les fichiers compilés des bibliothèques.

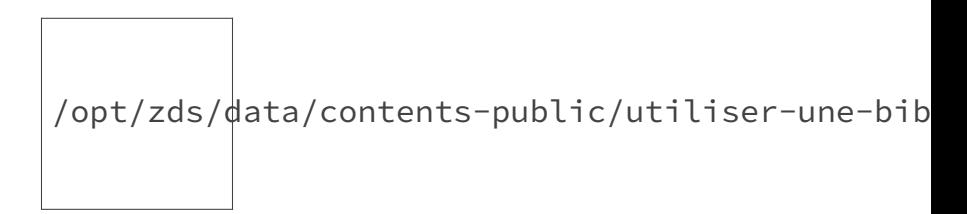

Figure 2.2. – On renseigne un chemin de fichiers de bibliothèques.

— Dans le menu «Linker Settings», il faut alors renseigner les bibliothèques à lier au projet. On le fait, soit en les choisissant dans le répertoire avec le menu de gauche, soit en saisissant les options de *linkage* à rajouter (dans ce cas, on écrit -**LZDS** pour lier le fichier libZDS.a au projet).

$$
\Bigg/ \mathsf{opt}/z\mathsf{ds}/\mathsf{data}/\mathsf{contents}\text{-}\mathsf{public}/\mathsf{utiliser}\text{-}\mathsf{une}\text{-}\mathsf{bib}
$$

Figure 2.3. – On lie les bibliothèques.

Notre projet est fin prêt pour être compilé.

#### <span id="page-7-0"></span>**2.4. Erreurs possibles**

Nous avons dit que la compilation pouvait mener à des erreurs. Voyons quelques erreurs fréquentes.

#### **2.4.1. Undefined reference to**

L'erreur *undefined reference to* intervient lorsque l'éditeur de liens ne trouve pas une fonction. C'est donc un problème de fichiers objets (et la plupart du temps de bibliothèques). Dans ce cas, il nous faut vérifier que:

- le fichier objet de la bibliothèque pour cette fonction existe;
- ce fichier est bien lié à la bibliothèque;
- ce fichier est compatible avec notre compilateur (s'il ne l'est pas, il n'est pas lu);
- il ne manque aucune bibliothèque dont dépendrait la première bibliothèque.

#### **2.4.2. No such file or directory**

L'erreur *no such file or directory* intervient lorsque le préprocesseur ne trouve pas un fichier. Dans ce cas, il nous faut vérifier que:

- le fichier existe;
- le nom du fichier est correct;
- nous avons indiqué à notre compilateur le répertoire qui lui permet d'avoir accès à ce fichier.

#### **2.4.3. Implicit declaration of function**

L'erreur *implicit declaration of function* est un problème de fichier d'en-tête, mais il n'est repéré qu'à la compilation. Il intervient lorsque le compilateur ne connaît pas une fonction (elle n'est pas encore déclarée), donc lorsque le fichier d'en-tête dans lequel elle est déclarée n'est pas inclus. Il nous faut donc vérifier que:

- le fichier d'en-tête dans lequel est déclaré la fonction est bien inclus;
- son nom est correct;
- la fonction est bien déclarée dans ce fichier.

Généralement, les erreurs obtenues sont dues à un de ces points et il faut donc songer à les vérifier avant de demander de l'aide.

#### $\dot{\mathbf{z}}$

Une erreur qui existe également, mais cette fois au niveau de l'exécution, est «impossible de démarrer le programme car il manque **xxx**.dll sur notre ordinateur» qui signifie tout simplement que le fichier xxx.dll n'est pas présent dans le même répertoire que notre exécutable.

## <span id="page-9-0"></span>**3. Exemple : utiliser la bibliothèque SDL 2**

La Simple DirectMedia Layer est une bibliothèque multimédia qui permet un accès de bas-niveau à l'audio, au clavier, à la souris, au joystick, aux graphismes… Elle permet donc de créer des applications multimédias, comme des jeux vidéo 2D, des émulateurs ou encore des lecteurs de médias, et elle peut même s'utiliser conjointement avec une bibliothèque 3D comme OpenGL. C'est cette bibliothèque que nous allons configurer dans cette partie. Cela nous permettra de mettre en pratique ce que nous avons appris, mais aussi de voir concrètement comment peut s'organiser le site d'une bibliothèque.

### <span id="page-9-1"></span>**3.1. Organisation d'une bibliothèque**

L'organisation d'une bibliothèque commence sur sa page de téléchargement avec le choix de la plate-forme, et même du compilateur (pour nous, Windows avec MinGW). Nous pouvons également avoir, outre le choix de l'architecture, des spécificités de compilation (elles peuvent également se présenter sous la forme de plusieurs dossiers dans l'archive de la bibliothèque):

- x86 ou i686 pour la bibliothèque en 32 bits;
- x86\_64 pour la bibliothèque en 64 bits;
- static pour la bibliothèque en statique;
- debug ou d pour la bibliothèque avec les informations de débogage.

Bien sûr, il en existe d'autres, et ils ne sont pas toujours tous présents.

Les bibliothèques ont ensuite une disposition commune et très pratique. Ainsi, on trouve généralement trois dossiers, qui correspondent tout simplement aux fichiers nécessaires:

- un dossier bin contenant les fichiers nécessaires à l'exécution (.dll);
- un dossier include contenant les fichiers d'en-tête de la bibliothèque;
- un dossier lib contenant les fichiers nécessaires à l'éditeur de liens.

Le dossier bin n'est pas toujours présent. Ses fichiers peuvent tout simplement être à la racine, ou encore ne pas exister (cas d'une bibliothèque statique). D'autres fichiers peuvent être présents (crédits, *readme*, documentation…).

### <span id="page-9-2"></span>**3.2. Téléchargement de la bibliothèque**

- 1. Commençons par nous rendre sur le site de la  $SDL \n\mathbb{C}$ . Dans le menu à droite, nous avons une section «*Download*». Nous voulons configurer un projet utilisant la SDL 2, c'est donc cette version que nous choisissons.
- 2. La page de téléchargement est séparée en plusieurs parties. Celle qui nous intéresse est bien évidemment la section «*Development Libraries*». Comme nous l'avons dit, elle est elle-même composée de plusieurs sous-parties correspondant à divers systèmes d'exploitation.
- 3. Dans la sous-section «Windows», nous avons deux liens qui correspondent aux compilateurs MinGW et Visual C++. C'est le compilateur MinGW qui nous intéresse. Téléchargeons-le. Nous remarquons que les fichiers pour la compilation en 32 bits et ceux pour la compilation en 64 bits sont tous les deux présents dans l'archive.

#### 3. Exemple: utiliser la bibliothèque SDL 2

En décompressant le fichier téléchargé, nous obtenons plusieurs dossiers. Le dossier i686-w64 mingw32 pour les compilateurs 32 bits, celui x86\_64-w64-mingw32 pour les 64 bits… Ici, nous considérerons que nous sommes avec un compilateur 32 bits, mais il faut bien faire attention à bien choisir le dossier correspondant à notre compilateur. Voici son arborescence.

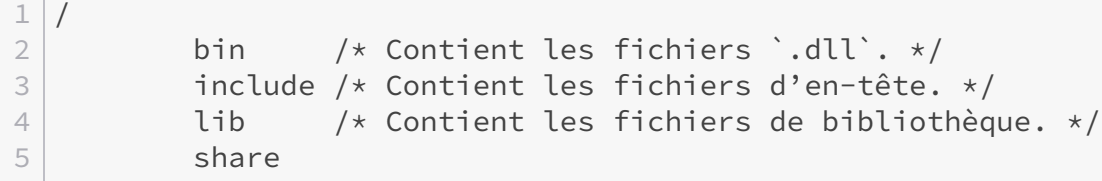

### <span id="page-10-0"></span>**3.3. Mise en place du projet**

i

Peu importe ce que nous utilisons, il faut lire la partie sur MinGW, car c'est lui qui est utilisé comme compilateur avec Code::Blocks. De plus, certaines informations ne seront pas reprises.

En nous baladant dans les fichiers, nous pouvons remarquer qu'il existe un fichier libSDL2.dll.a, mais aussi libSDL2.a. Ces deux fichiers correspondent à la même chose, mais l'un permet de lier la bibliothèque statique, et l'autre la bibliothèque dynamique.

? Mais où obtenir cette information? Si c'est comme ça pour toutes les bibliothèques on risque de se perdre, non?

En fait, les bibliothèques ont dans leur documentation, mais aussi dans l'archive téléchargée, des informations de configuration. Et si nous ouvrons les fichiers lib/pkgconfig/sdl2.pc ou bin/sdl2-config avec un éditeur de texte, nous pouvons voir les lignes suivantes.

```
1 Libs: -L${libdir} -lmingw32 -lSDL2main -lSDL2 -mwindows
2 Libs.private: -lmingw32 -lSDL2main -lSDL2 -mwindows
      -Wl,--no-undefined -lm -ldinput8 -ldxguid -ldxerr8 -luser32
      -lgdi32 -lwinmm -limm32 -lole32 -loleaut32 -lshell32 -lversion
      -luuid -XCClinker -static-libgcc
```

```
1 \vert -libs)
2 echo -L${exec_prefix}/lib -lmingw32 -lSDL2main -lSDL2
           -mwindows
3 ;;
4 --static-libs)
```

```
5 \mid # \qquad \text{-llips} \mid \text{-static-libs}6 echo -L${exec prefix}/lib -lmingw32 -lSDL2main -lSDL2
             -mwindows -Wl,--no-undefined -lm -ldinput8 -ldxguid
             -ldxerr8 -luser32 -lgdi32 -lwinmm -limm32 -lole32
             -loleaut32 -lshell32 -lversion -luuid -XCClinker
             -static-libgcc
```
Nous avons bien là les bibliothèques à lier. En fait, pour la SDL sous Windows, les bibliothèques à lier sont :

```
— en dynamique, -lmingw32 -lSDL2main -lSDL2 -mwindows ;
— en statique, -lmingw32 -lSDL2main -lSDL2 -mwindows -lm -ldinput8 -ldxguid
  -ldxerr8 -luser32 -lgdi32 -lwinmm -limm32 -lole32 -loleaut32 -lshell32
  -lversion -luuid -static-libgcc.
```
Nous voyons donc que seul libSDL.DLL.a ou libSDL.a est utile. Le premier est à utiliser pour compiler en dynamique et le second pour compiler en statique. Le fichier mingw32.a est un fichier présent dans les dossiers de MinGW. Nous n'avons pas à nous en soucier. L'éditeur de liens saura où le trouver, de même que les autres bibliothèques que nous avons liées (hormis la SDL bien sûr).

L'option -mwindows n'est pas obligatoire. En fait, elle permet de supprimer la console. Sans cette option, la console apparaîtra toujours lors de l'exécution de notre programme, et nous pourrions l'utiliser (ce qui peut être un comportement souhaité).

En dynamique, le fichier SDL2.dll du dossier bin est indispensable.

Le fichier sdl2.pc est un fichier utilisé par le programme pkg-config. Le programme pkg-config a pour but de faciliter l'utilisation des bibliothèques. Nous n'en traiterons toutefois pas ici.

#### **3.3.1. Avec MinGW (en dynamique)**

i

Nous allons créer le dossier de notre projet—pour nous test—et, dans ce dossier, nous allons créer nos différents sous-dossiers. Maintenant, il nous faut placer les fichiers de la SDL comme il le faut.

Nous copions le fichier SDL2.dll du dossier bin dans le dossier de notre projet, le dossier SDL2 du dossier include dans le dossier include de notre projet et les fichiers libSDL2.dll.a et libSDL2main.a du dossier lib dans notre dossier lib.

Créons maintenant un fichier main.c qui nous permettra de vérifier que notre configuration marche.

Finalement, l'arborescence du projet est celle-ci.

```
\mathbf 12 include/
3 SDL2/
4 /* Tous les fichiers d'en-tête de la SDL.
                  \star/5 lib/
6 libSDL2.dll.a
7 libSDL2main.a
8 src/
9 main.c
10 SDL2.dll
```
Avec toutes ces données, nous devons être capable de trouver la commande permettant de compiler.

```
1 \, \text{gcc -L} lib -I include main.c -o Programme -lmingw32 -lSDL2main
       -lSDL2 -mwindows
```
Et même de faire un *makefile*.

```
1 CC = gcc
2 CFLAGS = -Wall -I include
3 LDFLAGS = -L lib -lmingw32 -lSDL2main -lSDL2 -mwindows
4
5 Programme : main.o
6 $(CC) main.o -o Programme $(LDFLAGS)
7
8 main.o : src/main.c
9 $(CC) $(CFLAGS) -c src/main.c -o main.o
10
11 # Suppression des fichiers temporaires.
12 clean :
13 del -rf *.o
14
15 # Suppression de tous les fichiers, sauf les sources,
16 # en vue d'une reconstruction complète.
17 mrproper : clean
18 del Programme
```
#### **3.3.2. Avec Code::Blocks (en dynamique)**

Pour commencer, créons un projet en C. Nous allons configurer le projet nous-mêmes, donc nous choisissons un projet en console et n'utilisons pas le *template* de Code::Blocks pour la SDL. Allons dans le dossier de notre projet, et créons tous les dossiers dont nous aurons besoin: les dossiers src, include et lib. Bien sûr, déplaçons le fichier main.c créé en même temps que le projet dans le dossier src que nous venons de créer. Maintenant, plaçons les fichiers de la SDL correctement.

Nous copions le fichier SDL2.dll du dossier bin dans le dossier de notre projet, le dossier SDL2 du dossier include dans le dossier include de notre projet et les fichiers libSDL2.dll.a et libSDL2main.a du dossier lib dans notre dossier lib.

Configurons maintenant notre compilateur. Allons donc dans le menu «Project» → «Build options». Là, commençons par indiquer au compilateur les dossiers lib et include, dans les onglets «Search directories»  $\rightarrow$  «Linker» et «Search directories»  $\rightarrow$  «Compiler». Et finalement, dans l'onglet «Linker settings», écrivons -lmingw32 -lSDL2main -lSDL2 -mwindows dans la partie «Other linker options» pour lier ces fichiers.

### <span id="page-13-0"></span>**3.4. Code de test**

Testons maintenant cette configuration. Voici un code de test à placer dans le fichier  $src/main.c.$ 

```
1 #include \leqstdio.h>
2 #include <SDL2/SDL.h>
3
4 int main(int argc, char* argv[])
5 \mid \{6 SDL Window *window = NULL;
7 if(0 != SDL_Init(SDL_INIT_VIDEO))
8 {
9 fprintf(stderr,
                 "Erreur d'initialisation de la SDL : %s\n",
                 SDL_GetError());
10 return -1;
11 }
12 window = SDL CreateWindow("Test", SDL WINDOWPOS CENTERED,
           SDL_WINDOWPOS_CENTERED,
13 500, 500, SDL_WINDOW_SHOWN);
14 if(NULL == window)
15 fprintf(stderr,
                 "Erreur de creation de la fenetre : %s\n",
                 SDL_GetError());
16 else
17 {
18 SDL_Delay(500);
19 SDL_DestroyWindow(window);
20 }
21 SDL Quit();
22 return 0;
23 }
```
#### 3. Exemple: utiliser la bibliothèque SDL 2

Nous sommes censés obtenir une fenêtre vide, de largeur et de hauteur 500 pixels, et de position centrée. Elle reste affichée 500 ms et se ferme ensuite.

Pour faire un test, nous pouvons aussi compiler ce code en statique et comparer la taille des deux exécutables.

Voilà, nous avons fini ce tutoriel. Nous pouvons maintenant partir vers de nouveaux horizons et approfondir notre connaissance du langage C.

De grands remerciements vont à @**Dominus Carnufex** pour son aide dans la correction orthotypographique et à @Taurre pour ses très nombreuses remarques et pour avoir validé ce tutoriel.

N'hésitez pas à demander de l'aide sur [le forum](#page-0-0)  $\mathbb C$ .